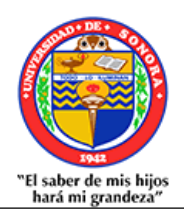

# Universidad de Sonora

# Posgrado en Biociencias

## Instructivo para Alumnos

### Registro y actualización de CVU

Última actualización: mayo de 2022

### **1. Registro nuevo usuario del CVU**

Ingresa a la página Principal de CONACYT: https://conacyt.mx/

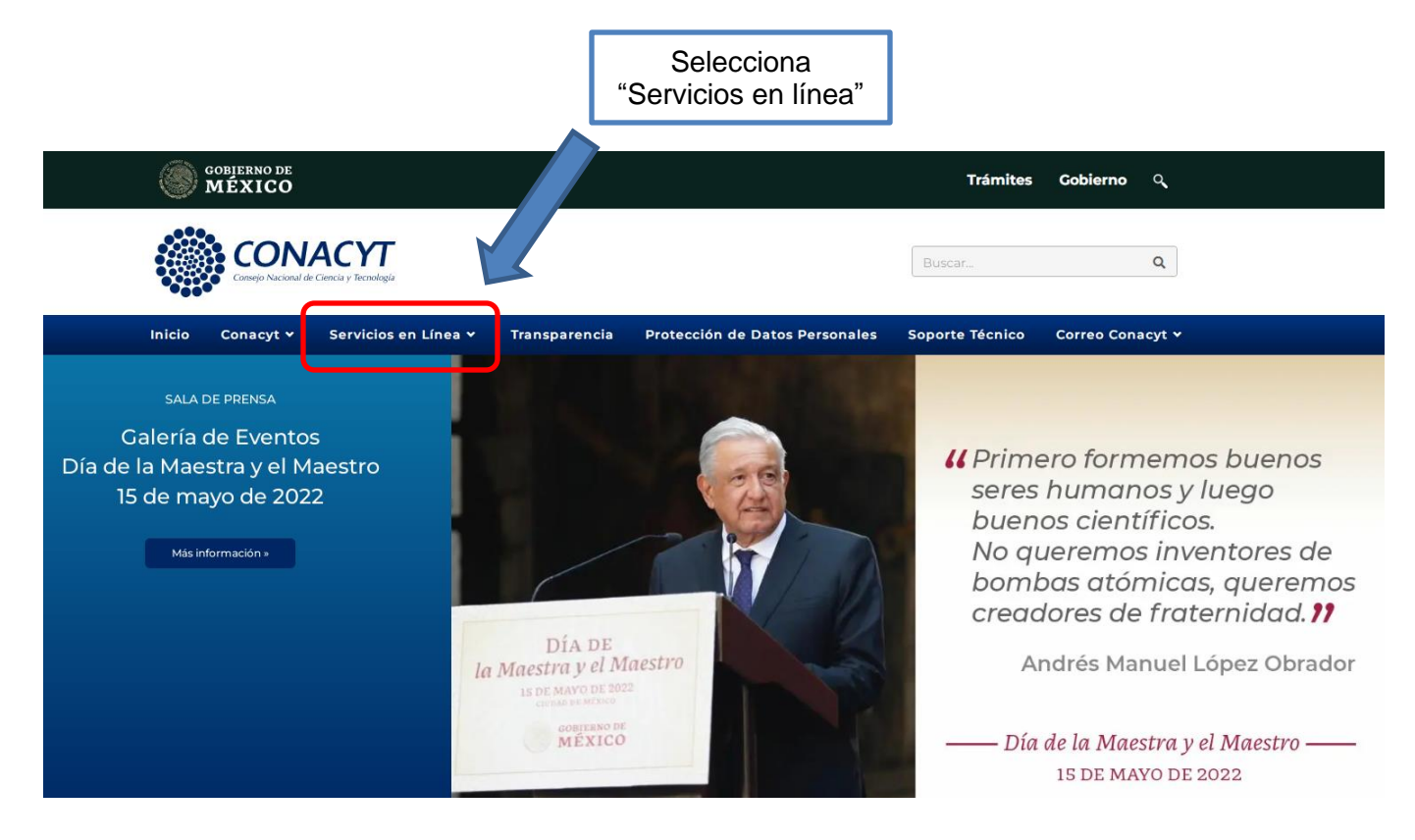

En "Servicios en Línea":

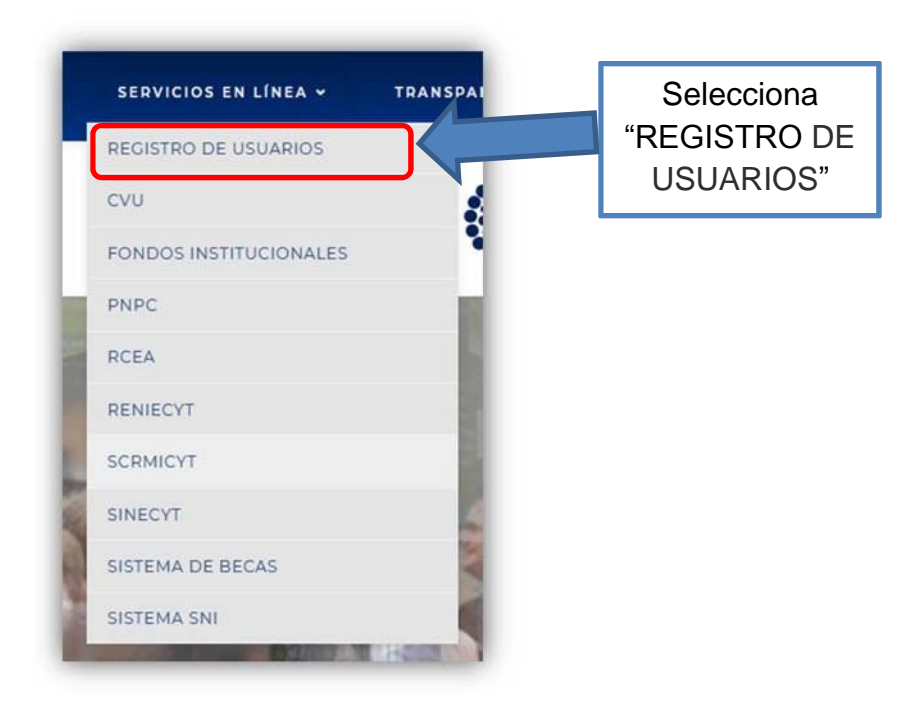

Despues en "Registro de usuario":

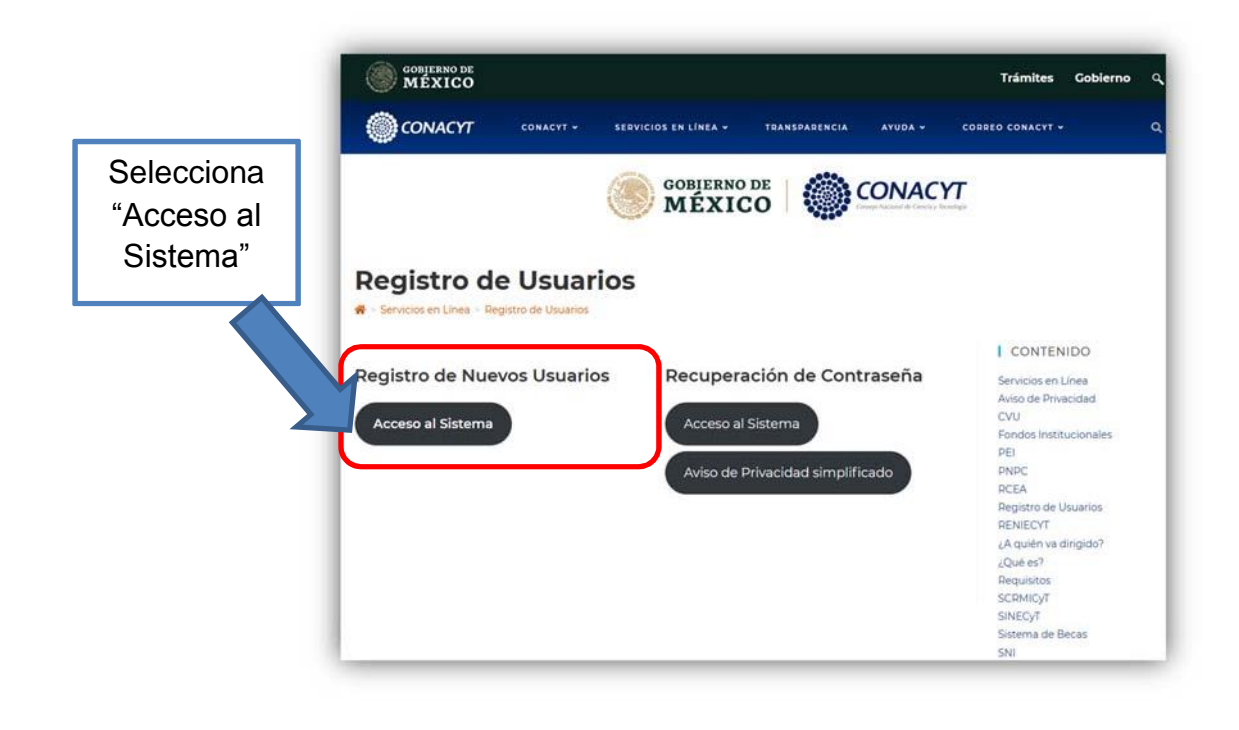

En "Tipo de cuenta", confirma "Soy un usuario nuevo" y continua.

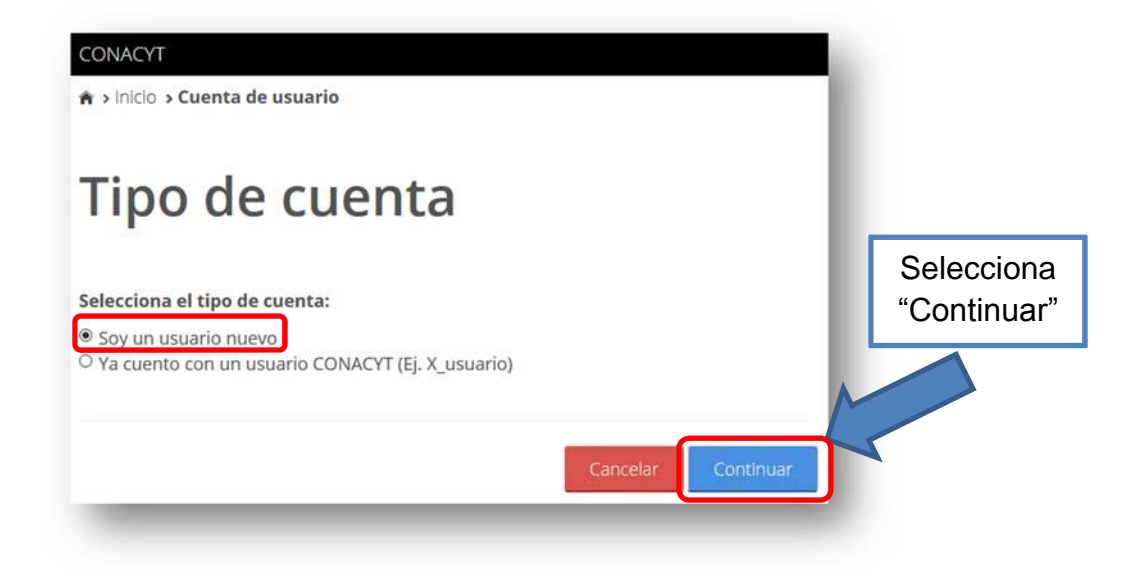

### **ATENCIÓN:**

Ingresa para solicitar tu usuario y contraseña por primera vez, o bien, para actualizar el CVU anterior (X\_etc) a la versión de correo (correo@etc.com).

En "Datos del solicitante", captura la información requerida:

- **CURP**, tal y como aparece en documentos oficiales o en la Tarjeta de Residente Temporal Estudiante.
- **Correo electrónico personal (no institucional)**, no debe comenzar con números y debe contener al menos cuatro caracteres antes del @ sin incluir los caracteres especiales (#%\$ entre otros).

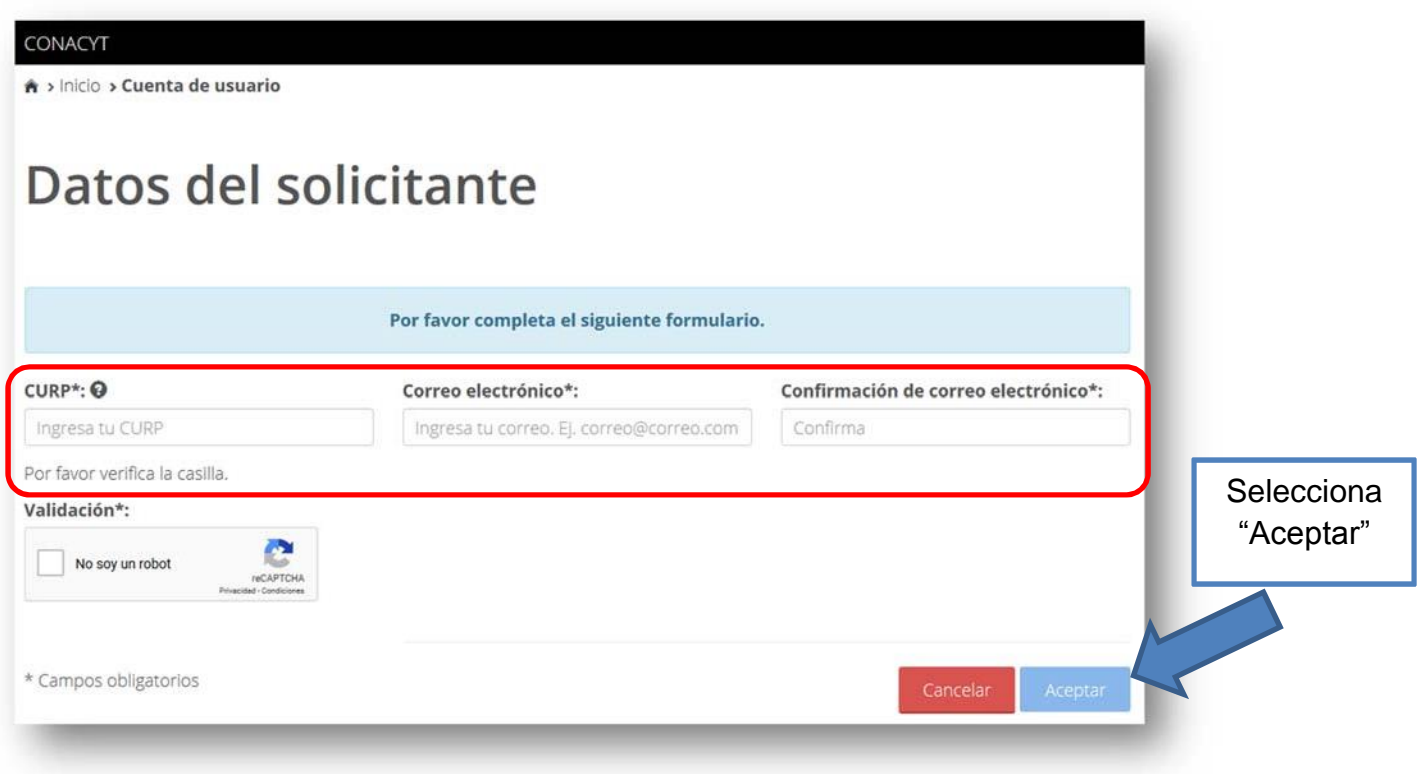

**Ahora ya obtuviste tu usuario y contraseña, continua con la captura y actualización de tu información.**

### **2. Captura y actualización de la información requerida en el CVU.**

Después de obtener tu usuario y contraseña debes ingresar al portal de CONACyT desde el menú "SERVICIOS EN LÍNEA" y elegir la opción "CVU" (Currículum Vitae Único).

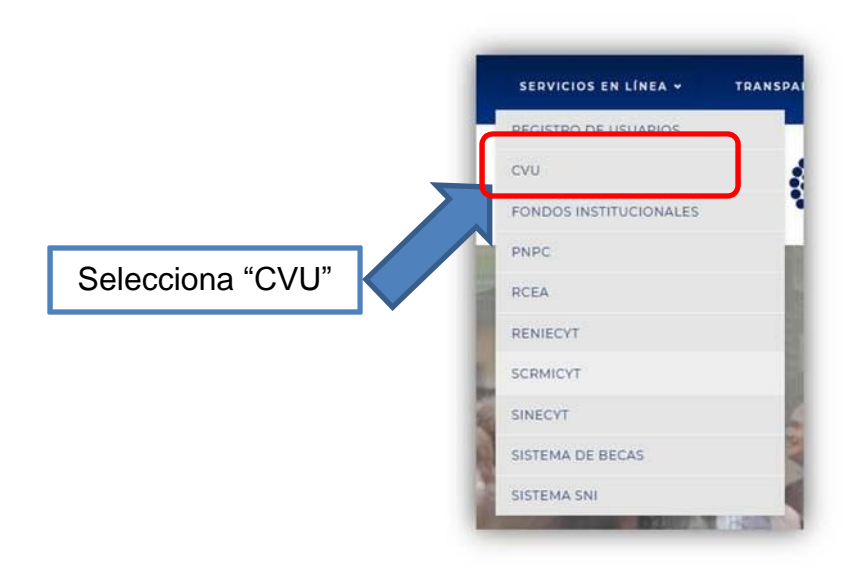

En "CVU", continua e ingresa al sistema.

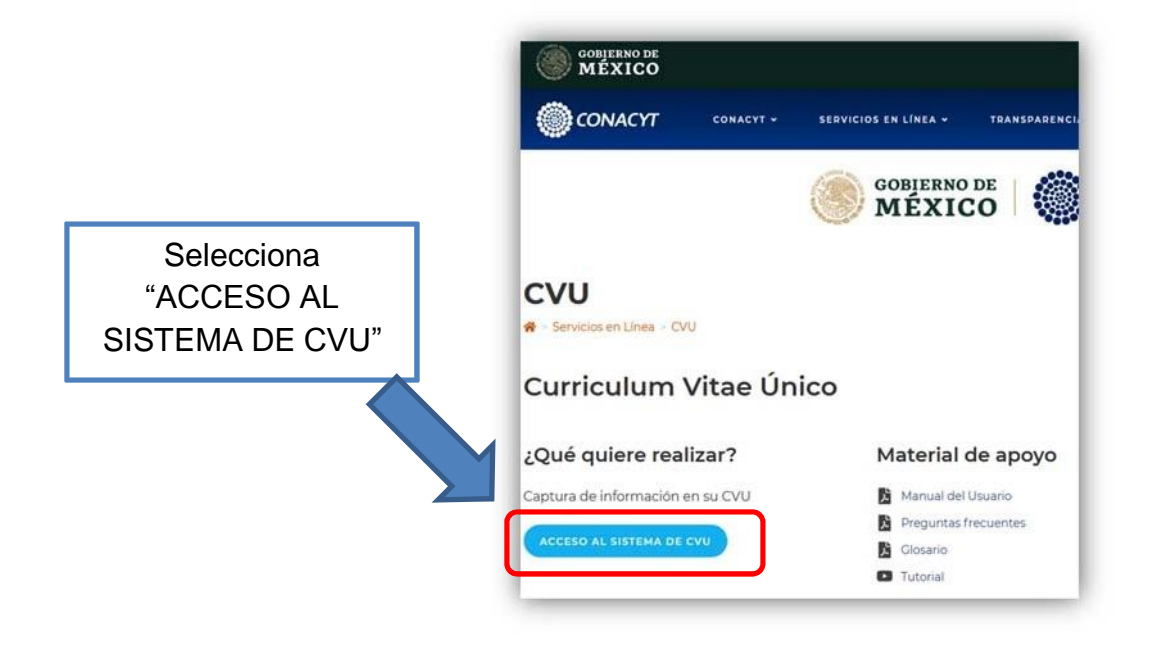

En "Currículum Vitae Único", captura tu usuario y contraseña correctamente en las casillas correspondientes (recuerda que tu usuario se conforma de tu cuenta de correo electrónico personal).

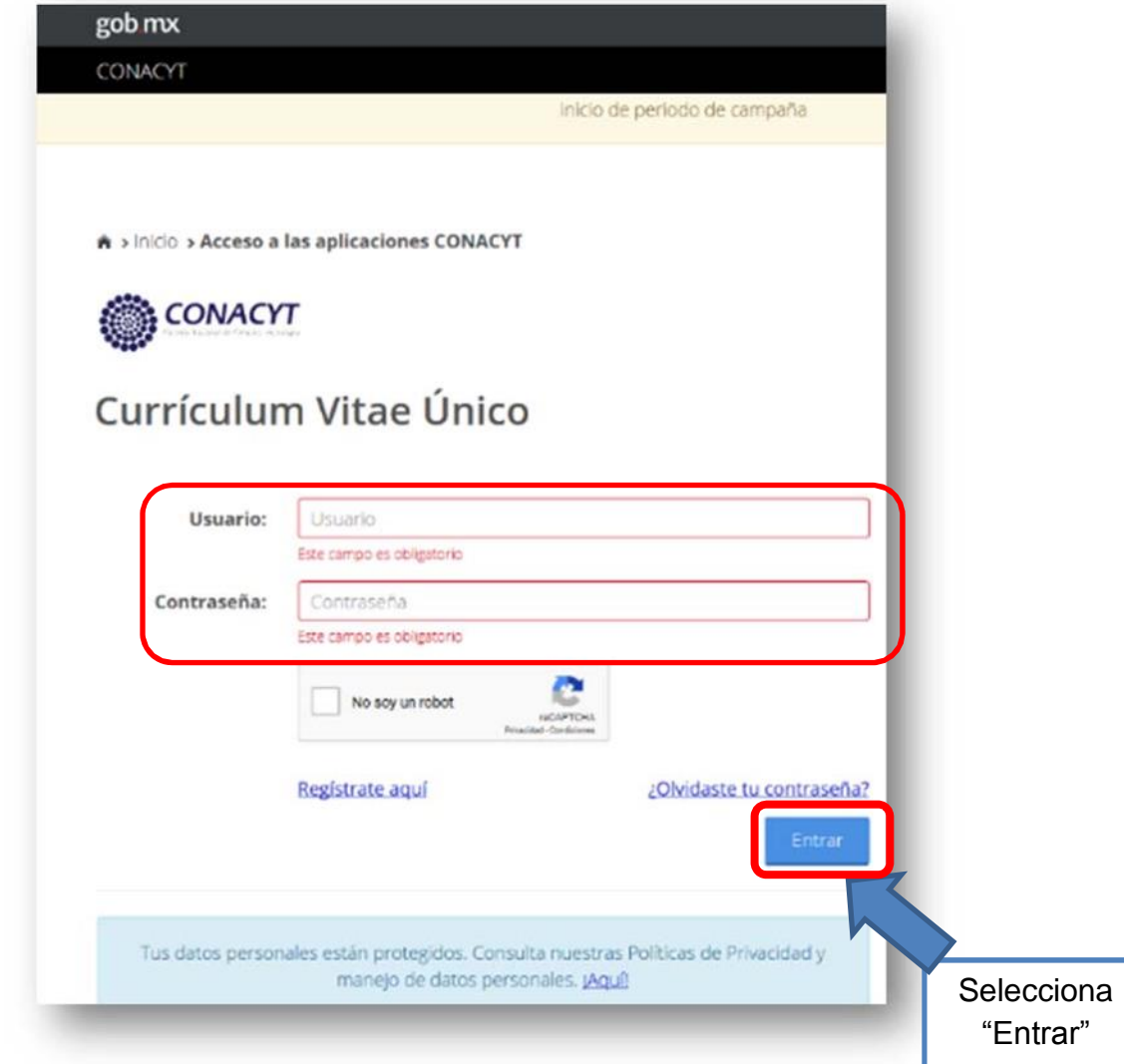

En el CVU es necesario capturar las secciones:

- **Datos Generales.**
- **Domicilio de residencia.**
- **Formación Académica.**
- **Lenguas e idiomas.**

En "Inicio", selecciona configurar.

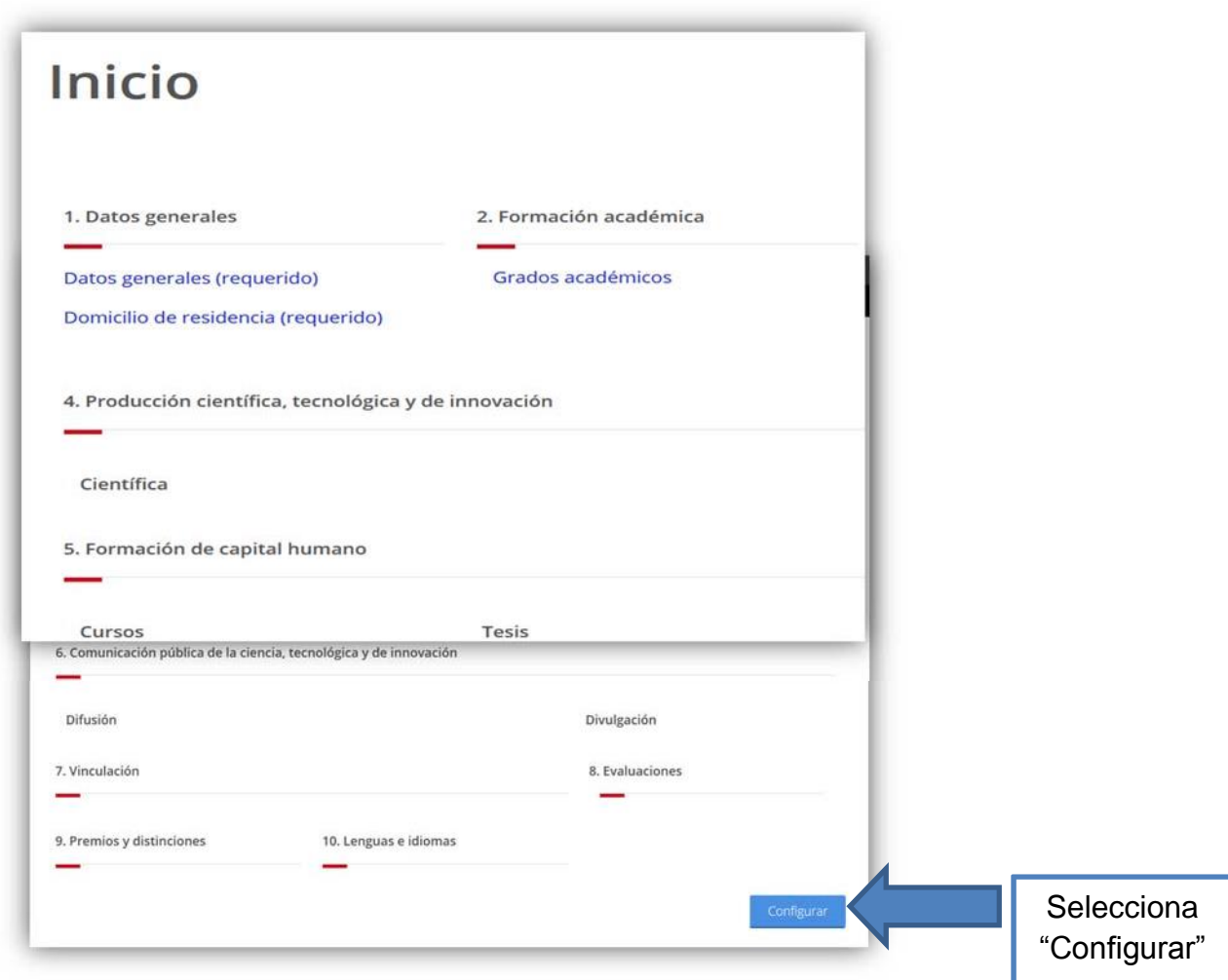

Activa las secciones a editar (Datos generales, Formación Académica y Lenguas e idiomas).

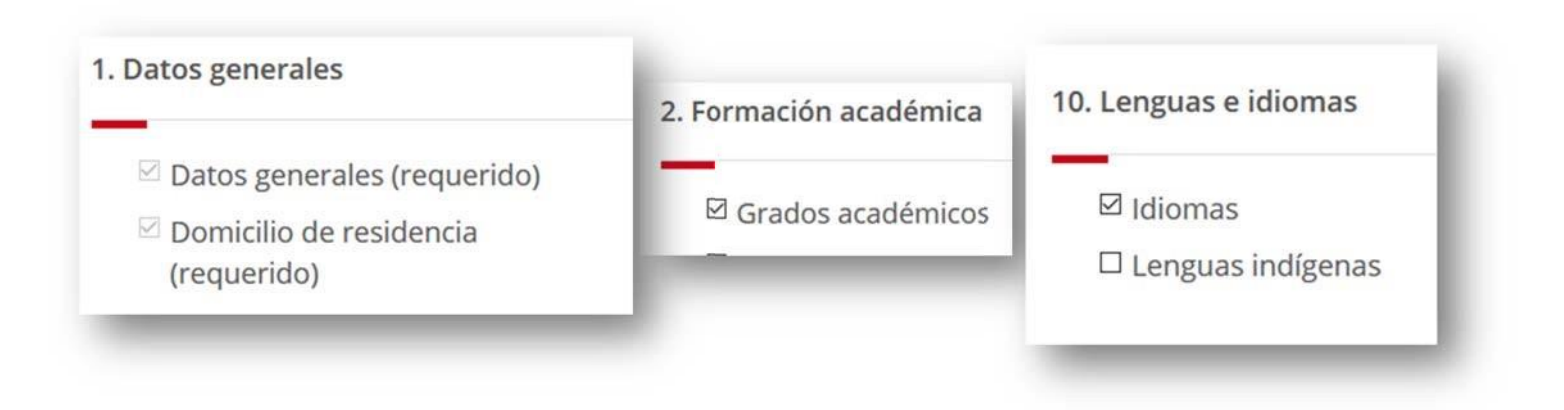

#### Confirma la acción.

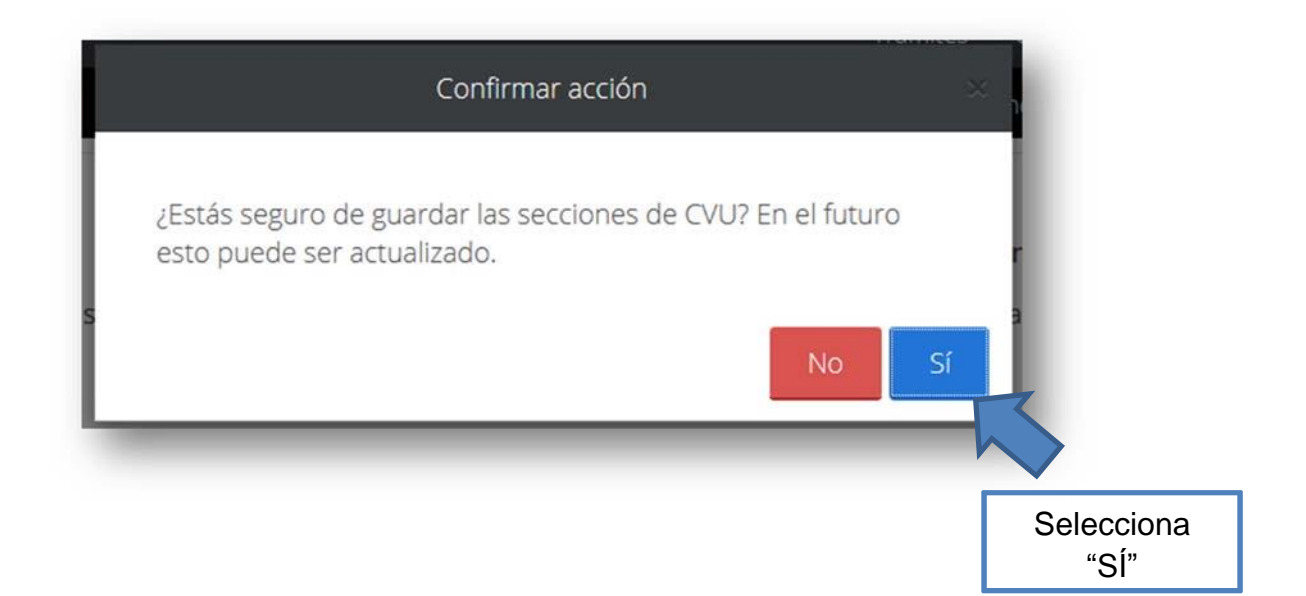

En "Datos Generales" son obligatorios:

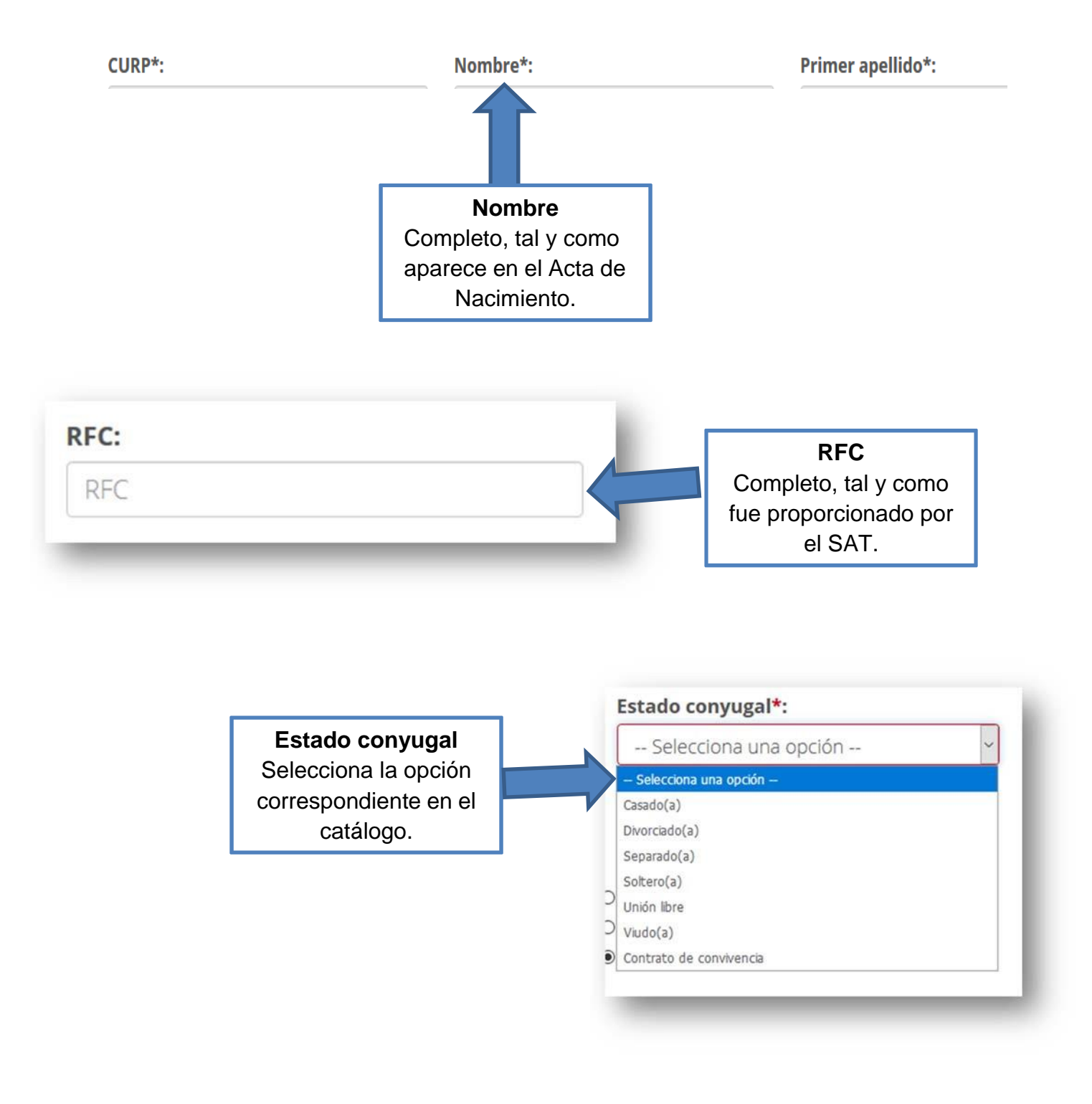

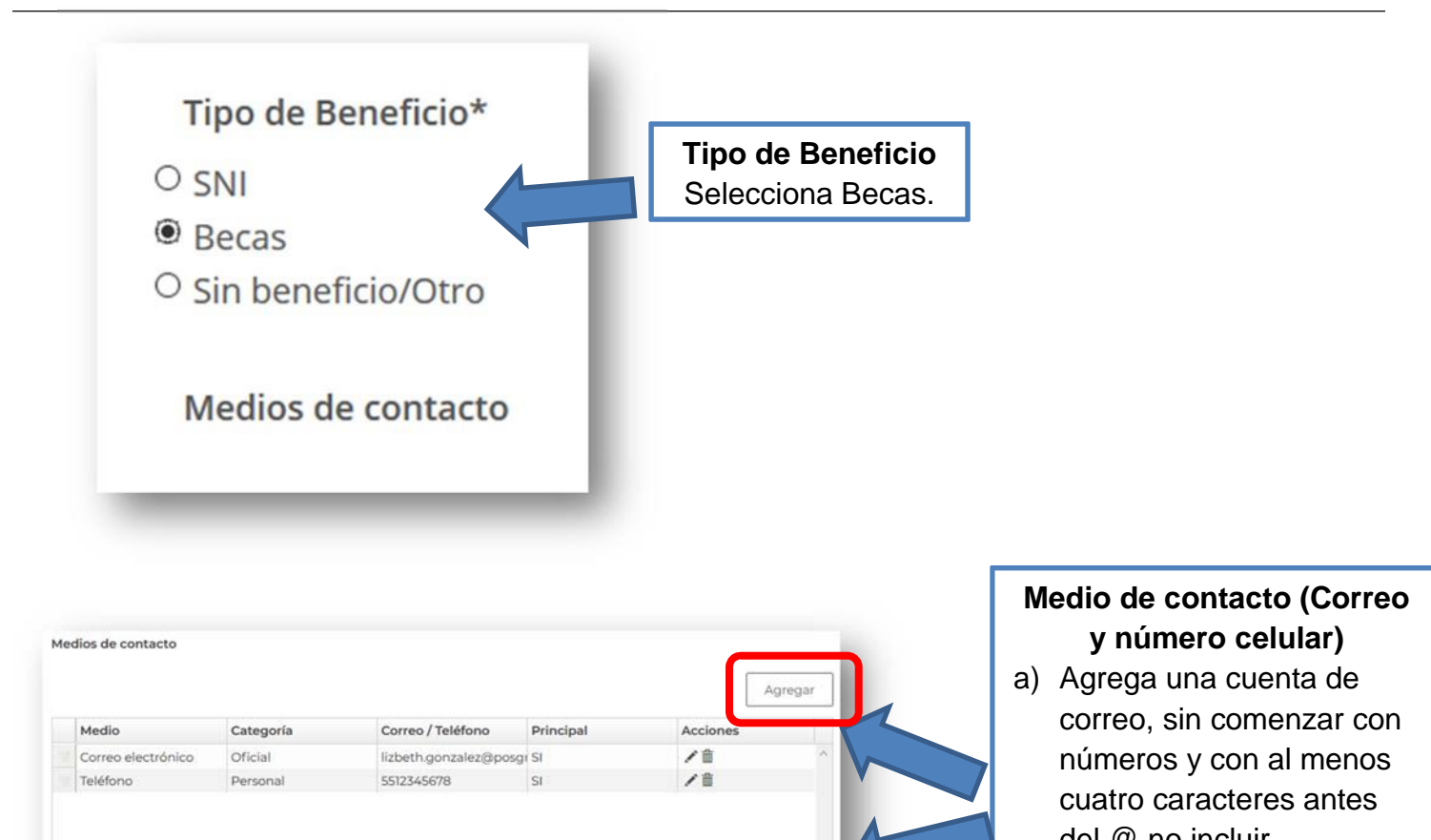

1 - 2 de 2 registros

del @ no incluir caracteres especiales (#%\$ entre otros).

b) Captura tú número celular a 10 dígitos sin espacios (No copiar).

En "Medio de contacto" no olvides marcar el correo y teléfono, como principales:

 $\boxed{14}$   $\boxed{16}$   $\boxed{1}$   $\rightarrow$   $\boxed{1}$   $\rightarrow$   $\boxed{25}$   $\boxed{\infty}$  registros por página

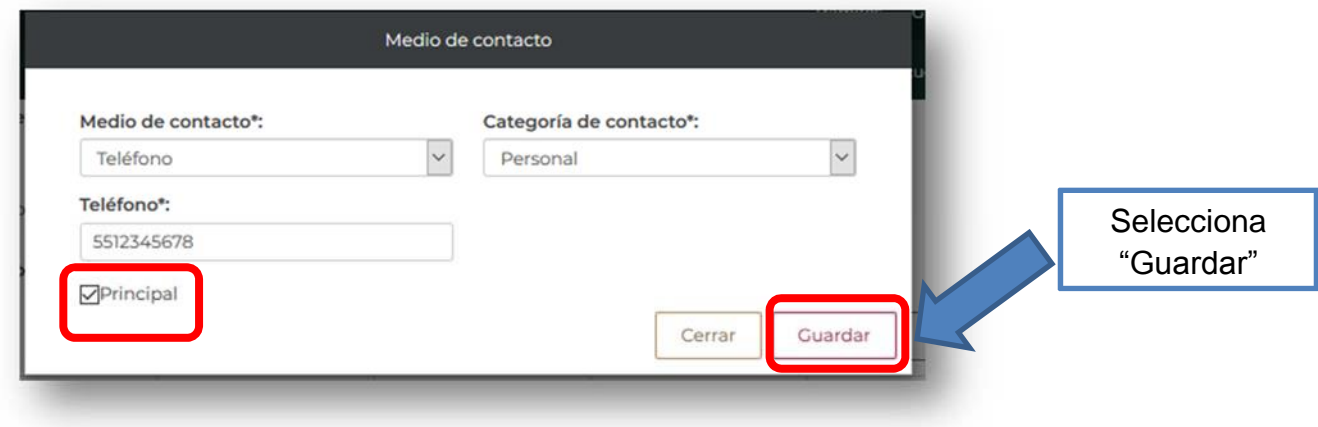

En "Domicilio de residencia", es necesario:

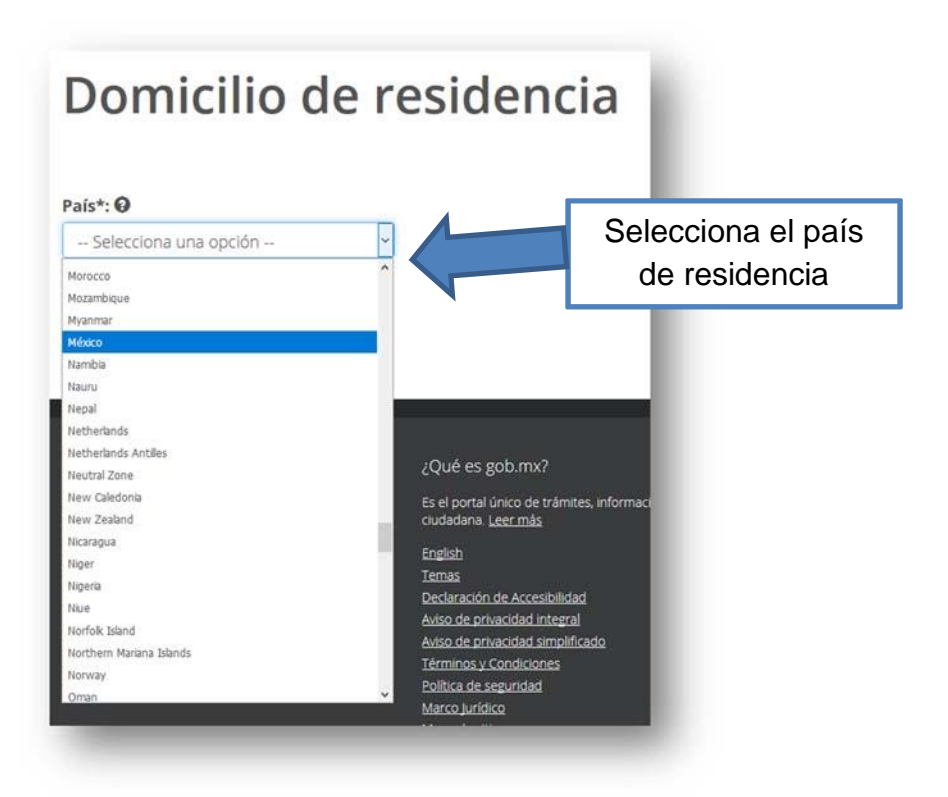

Despues procede a completar los datos solicitados.

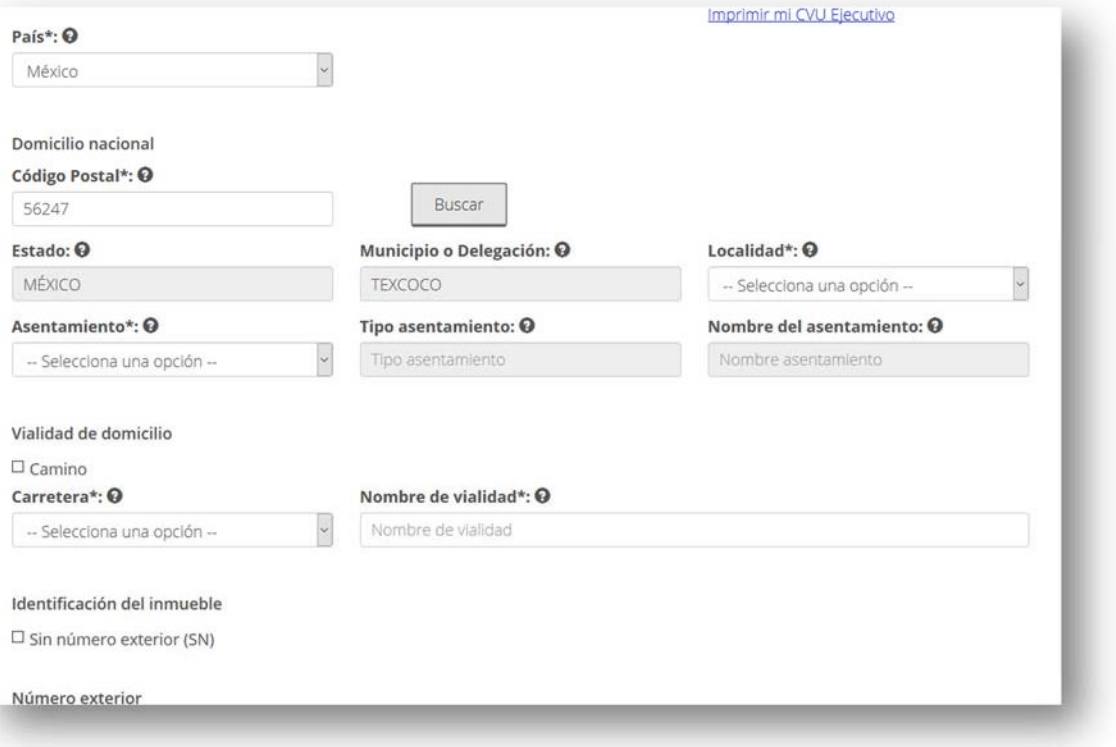

Al finalizar no olvides guardar.

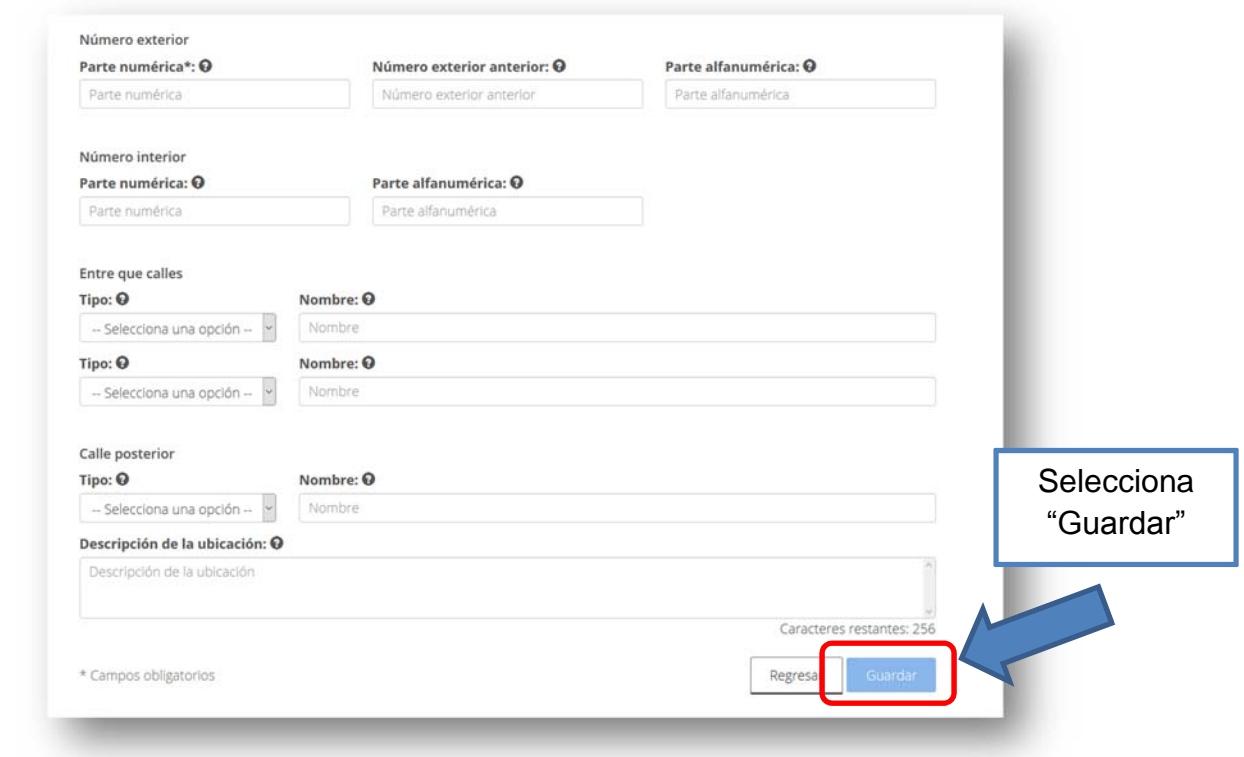

En "Grados académicos", en necesario registrar el ultimo nivel de estudios cursado:

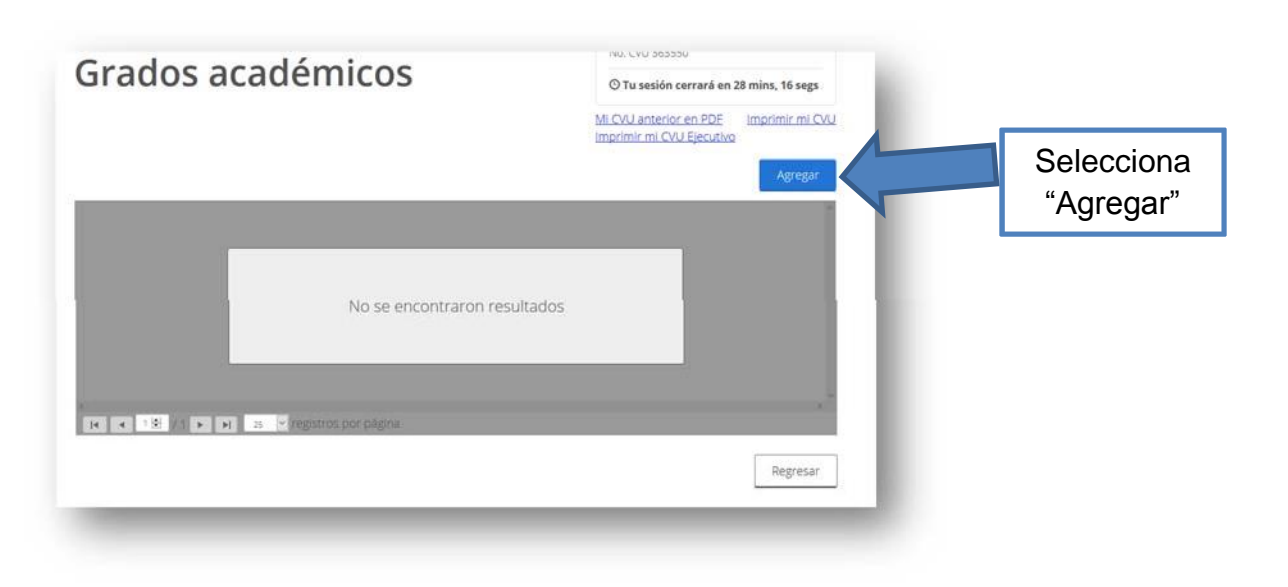

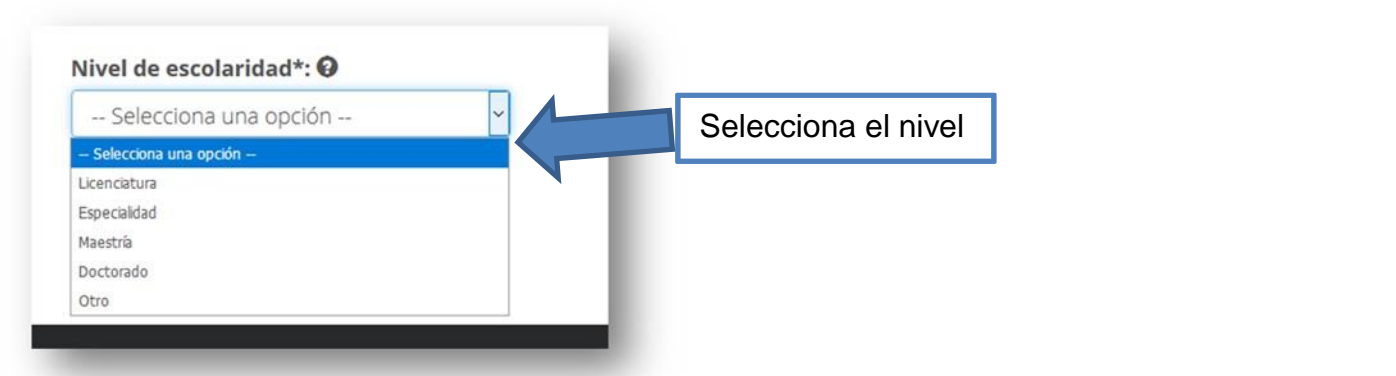

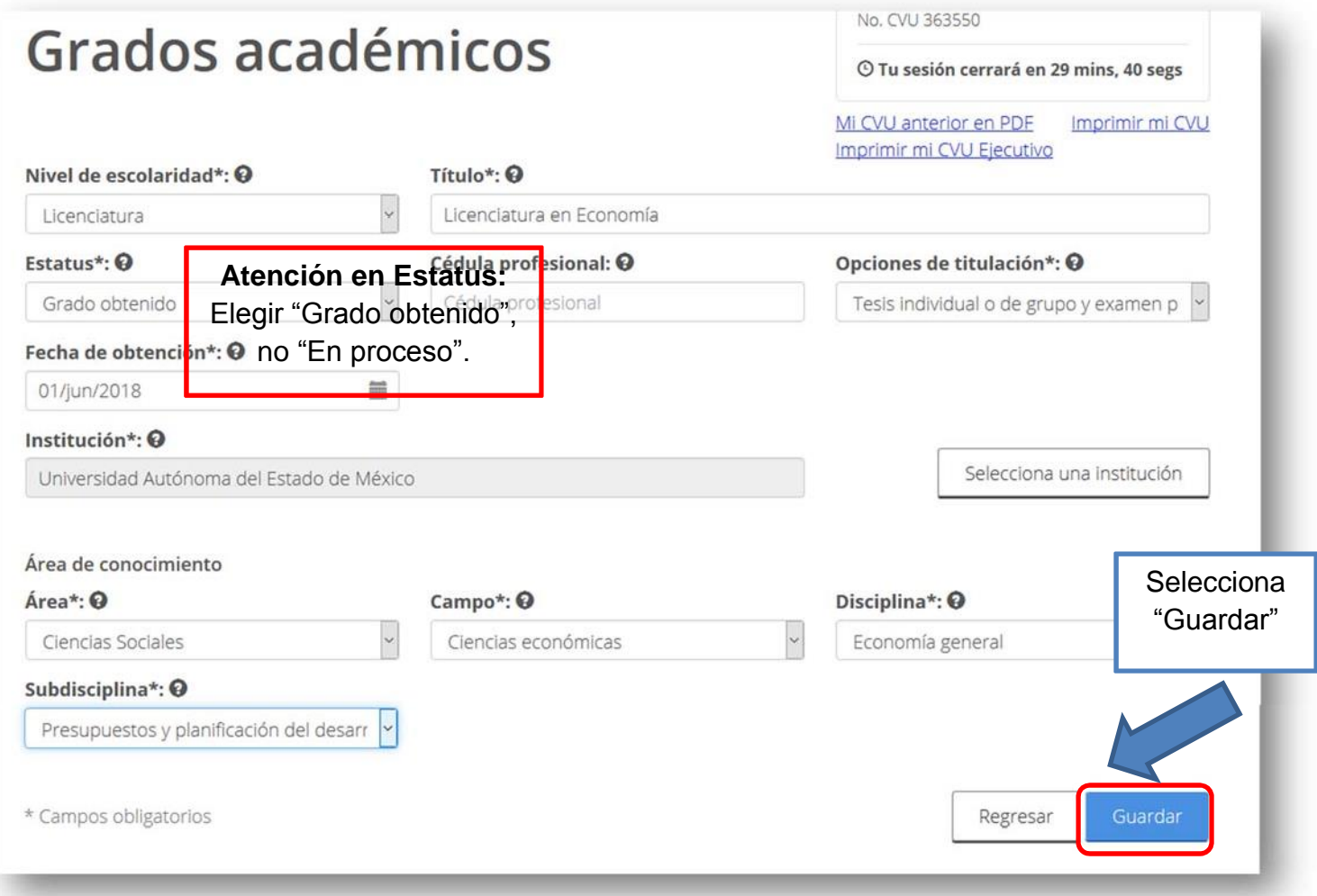

En "Idiomas" registra "Lengua materna":

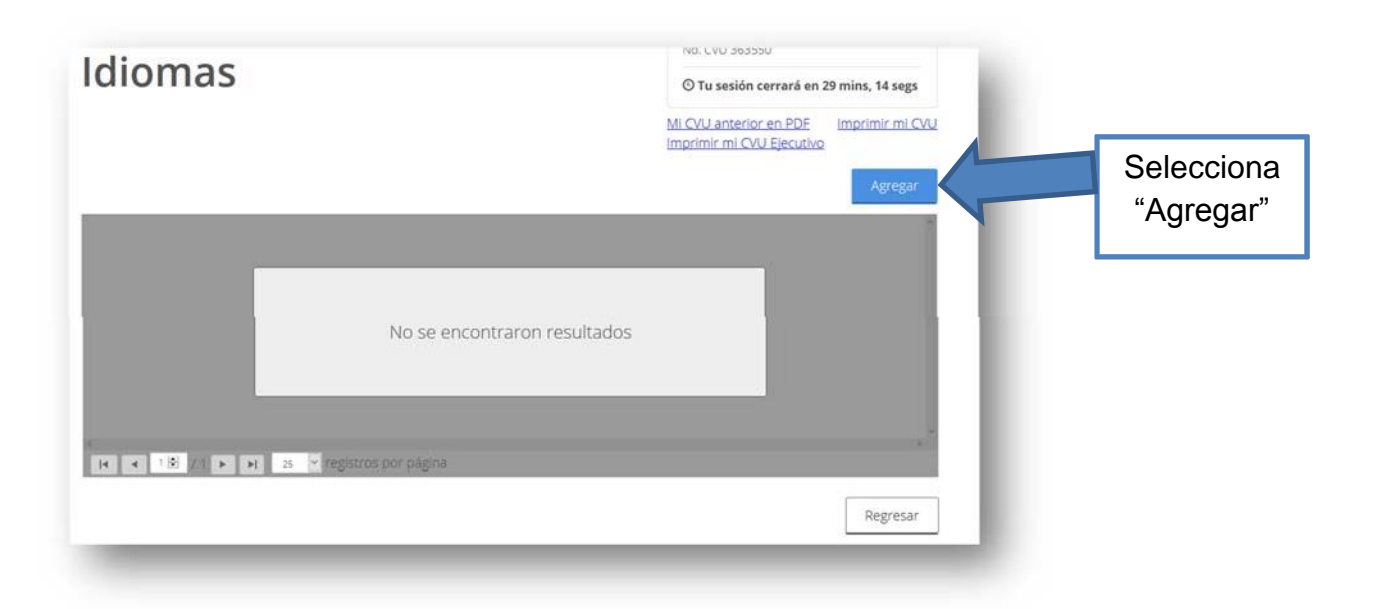

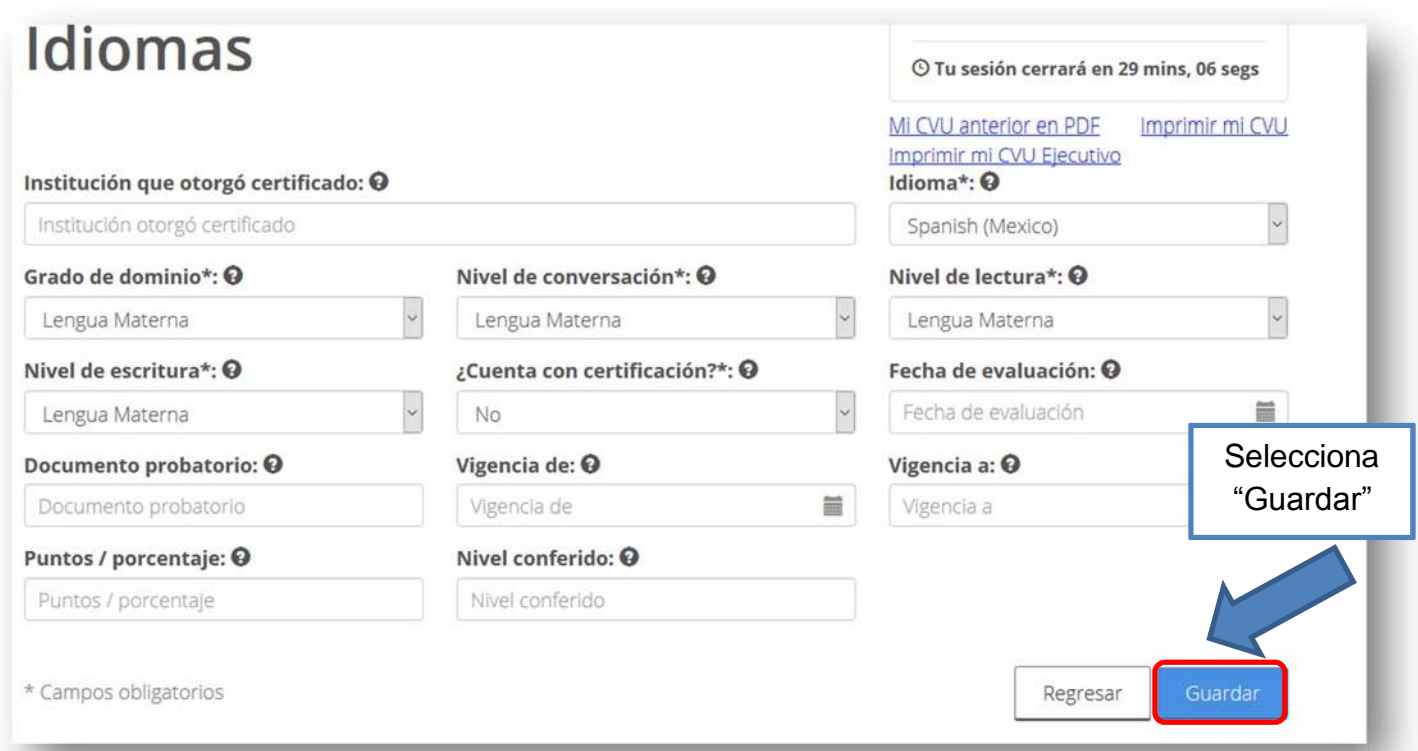

Por último, imprime tu CVU y revisa que los cambios estén guardados.

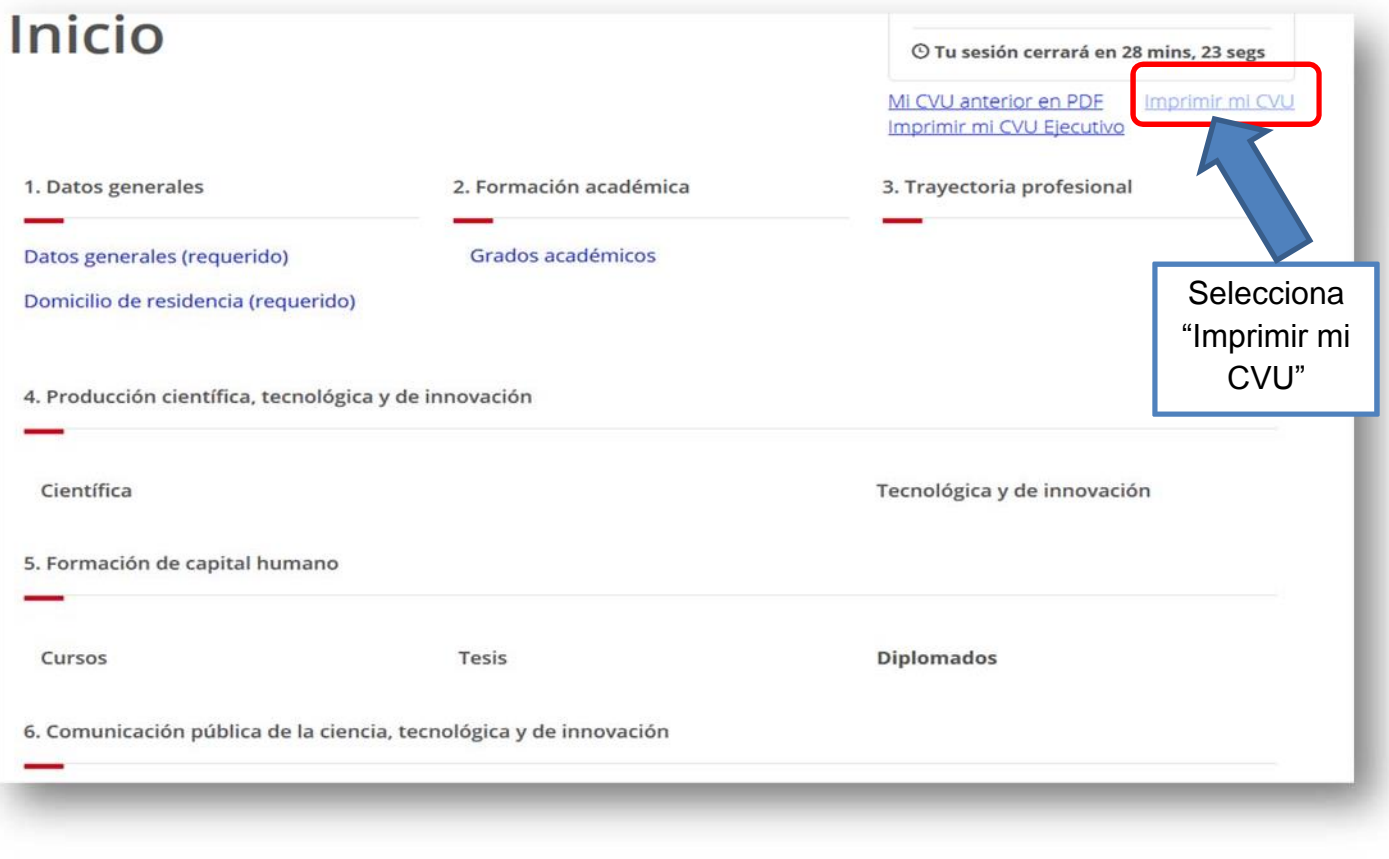

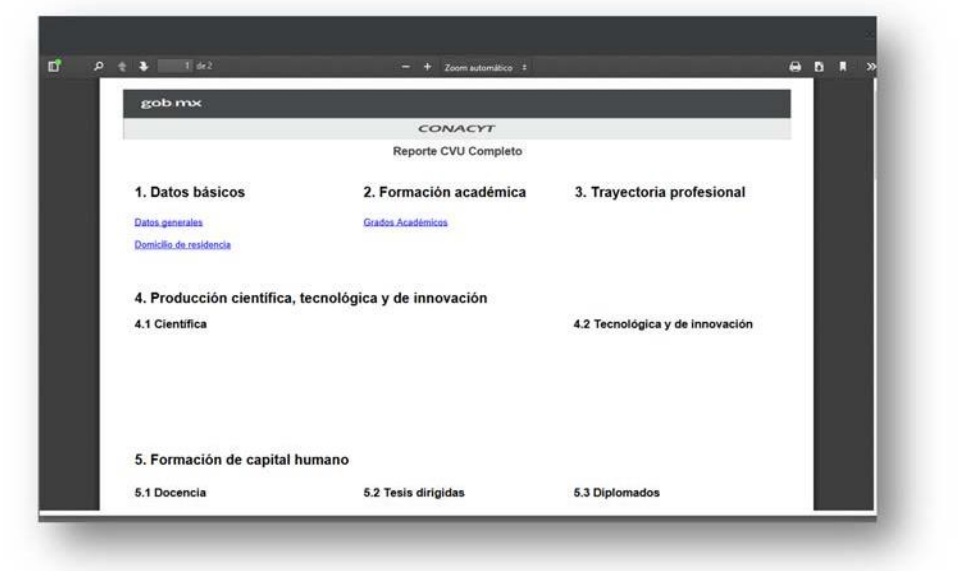

**Concluiste con éxito tu proceso de registro y actualización de tu CVU.**